**Tutoriel Utilisateur plateforme de soumission JRPA 2017 Lille**

### **LIEN VERS LA PLATEFORME**

Il faut aller sur cette adresse pour accéder à la plateforme : <https://jrpa.sciencesconf.org/>

# **CREATION D'UN COMPTE**

Afin de profiter des fonctionnalités de la plateforme, il est nécessaire de se créer un compte (si vous n'en avez pas déjà un). Si vous disposez d'un compte, vous devez utiliser vos identifiants déjà existants).

Il est possible de retrouver ses identifiants de connexion à l'aide du lien *« Mot de passe oublié ? »*

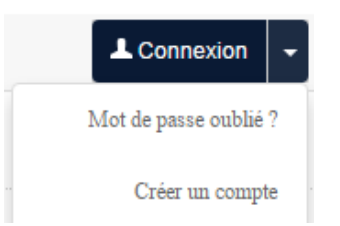

La création d'un compte se déroule en 3 étapes :

1/ Renseignement des informations dans la page *« Créer un compte »*.

2/ Réception d'une confirmation de création par mail.

3/ Activation du compte en cliquant sur le lien présent dans le mail.

## **SOUMISSION D'UN PROJET DE COMMUNICATION**

Voici les étapes à suivre pour déposer une soumission :

**1) Aller dans « ESPACE CONNECTE » ---> Mon Espace ---> Dépôts**

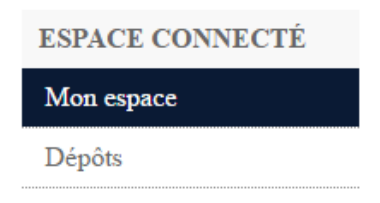

**2) Dans la partie « Dépôts », « Nouveau Dépôt », cliquer sur « Déposer un résumé »**

#### $\mathbf{DÉPÔTS} > \mathbf{MES} \ \mathbf{DÉPÔTS}$

Déposez vos propositions de communications à la conférence. Pendant la période de dépôt, vous pourrez apporter des corrections à vos dépôts.

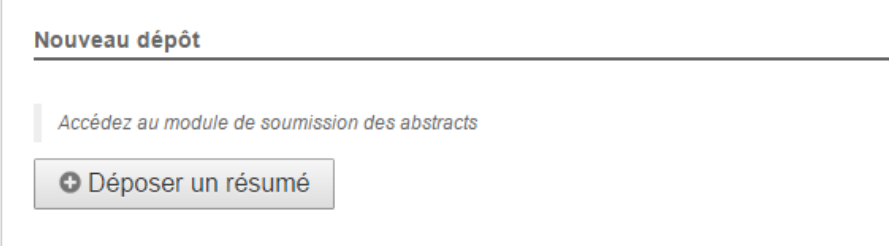

**3) Remplir les metadonnées** : titre de la communication, résumé de 150 mots, soit en français, soit en anglais, choisir le type de soumission (version courte de 5 pages ou version longue de 15 pages), choisir la thématique principale de la soumission, renseigner les 5 mots clés maximum.

Cliquer sur « Etape suivante » pour continuer.

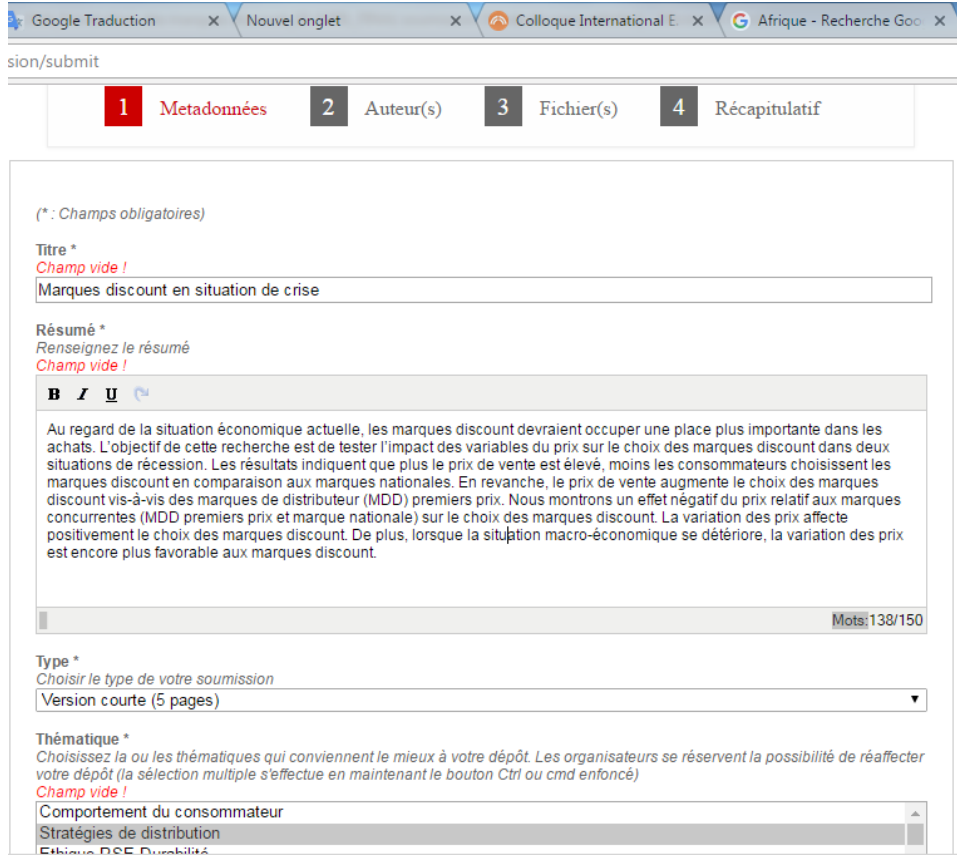

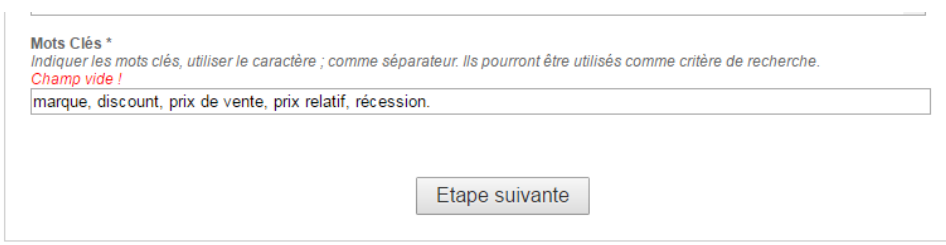

#### **4) Remplir les détails concerne le ou les auteurs** : Nom, prénom, affiliation

Cette partie permet aussi d'ajouter des co-auteurs : Onglet « Renseigner un auteur (+) »

Cliquer sur « Etape suivante » pour continuer.

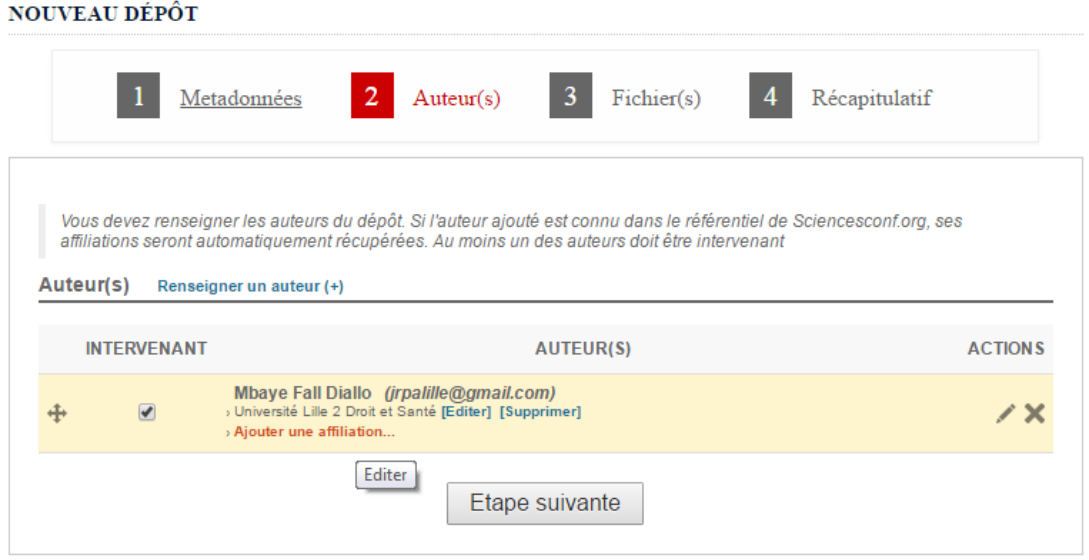

**5) Ajouter le fichier (word 2003 idéalement) de soumission** (qui ne doit comporter aucune information permettant d'identifier le ou les auteurs).

Charger le fichier de soumission (« Choisissez un fichier ») et cliquer sur « Transférer »

Cliquer sur « Etape suivante » pour continuer.

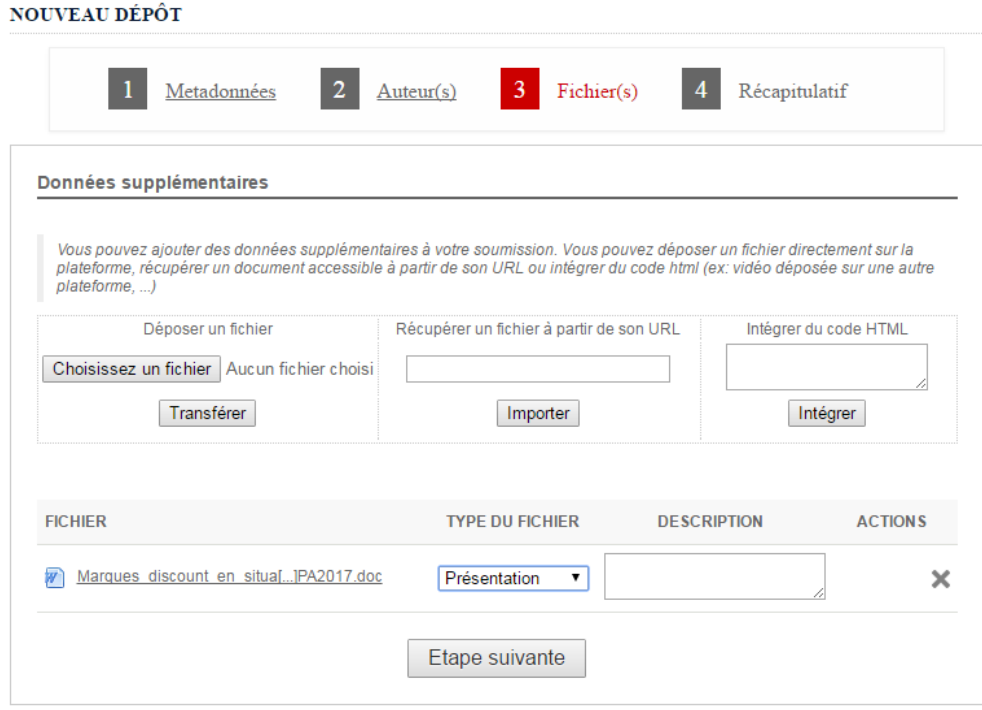

#### **6) Vérifier le récapitulatif et valider le dépôt**

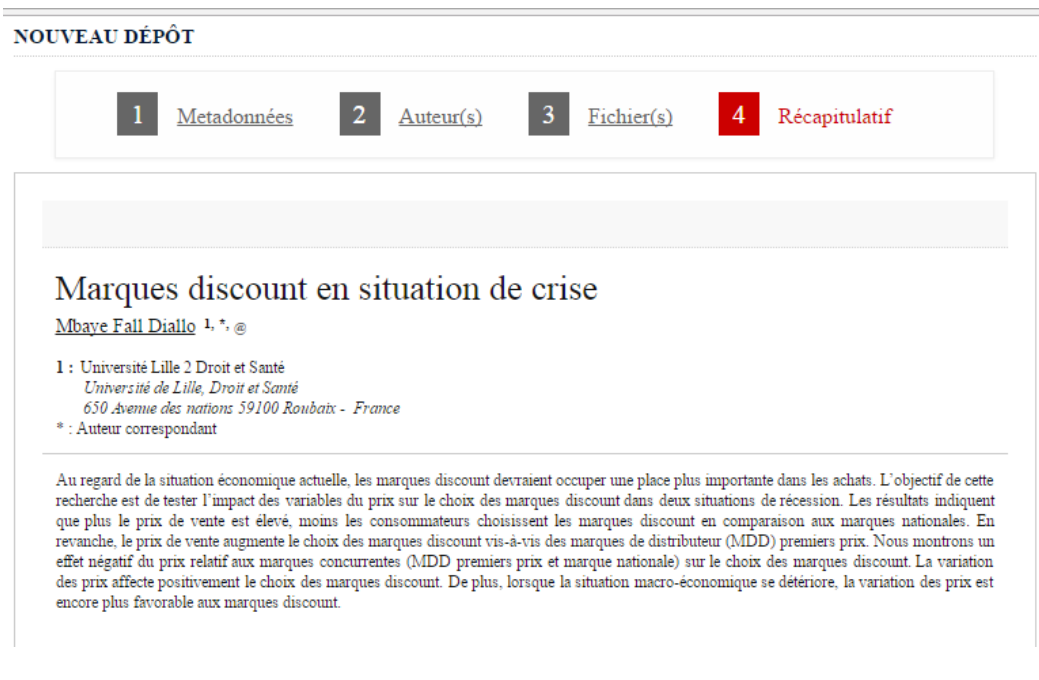

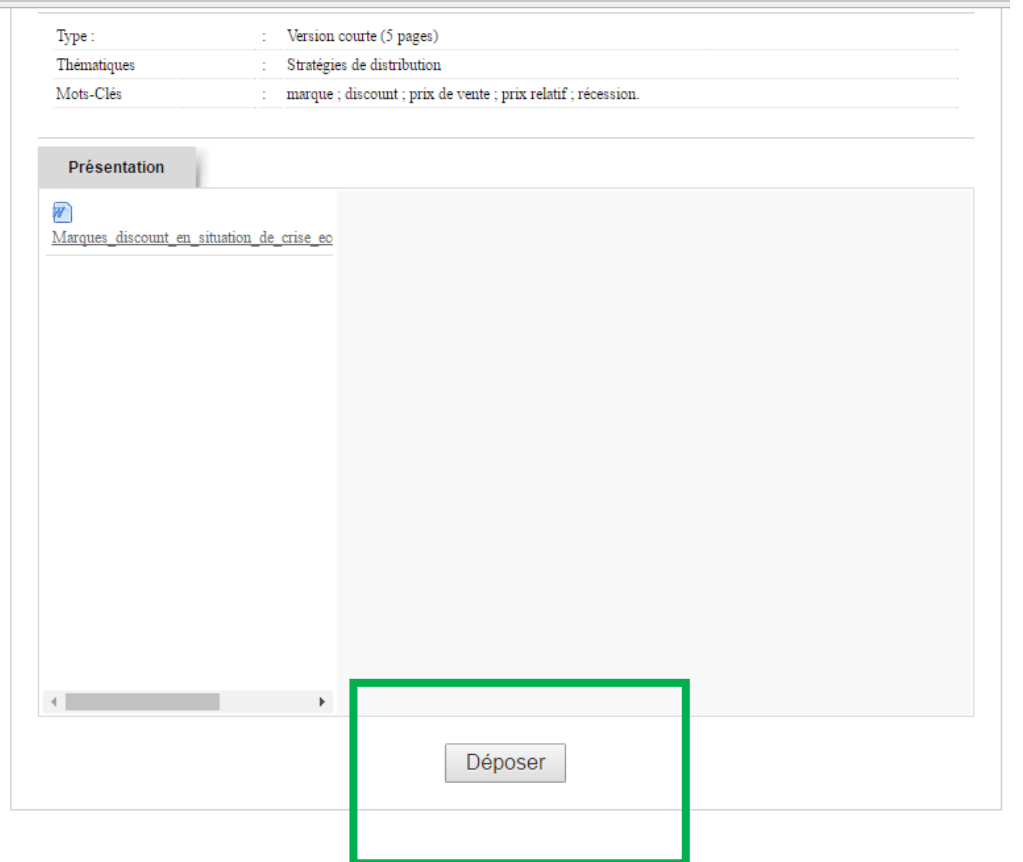

#### **Bien cliquer sur « Déposer » pour finaliser la soumission**

Votre dépôt doit être visible comme suit dans l'onglet « Mes dépôts » :

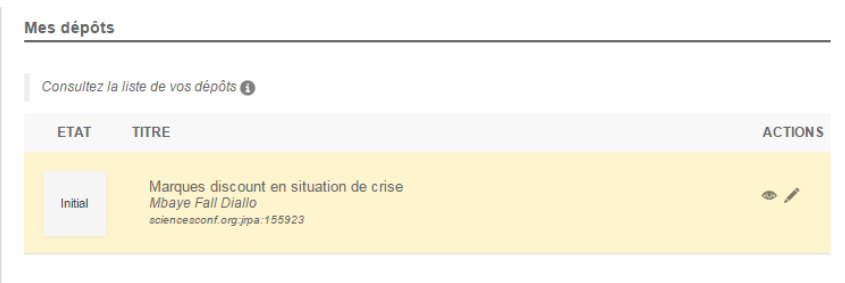

NB: Le dépôt est modifiable jusqu'à l'expiration de la date limite de soumission. Vous devez recevoir un message de confirmation par e-mail automatiquement. Si ce n'est pas le cas, pensez à vérifier vos messages spam (courriers indésirables). Si vous ne recevez rien dans les 48H, pensez à nous contacter pour vérification. E-mail de contact : **[jrpalille@gmail.com](mailto:jrpalille@gmail.com)**